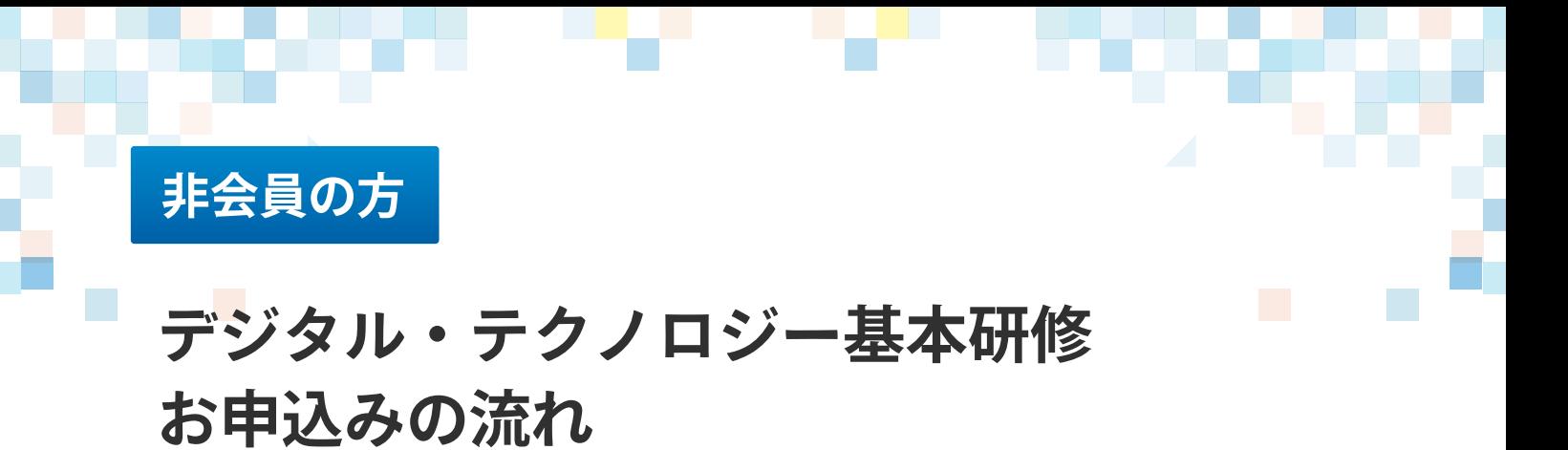

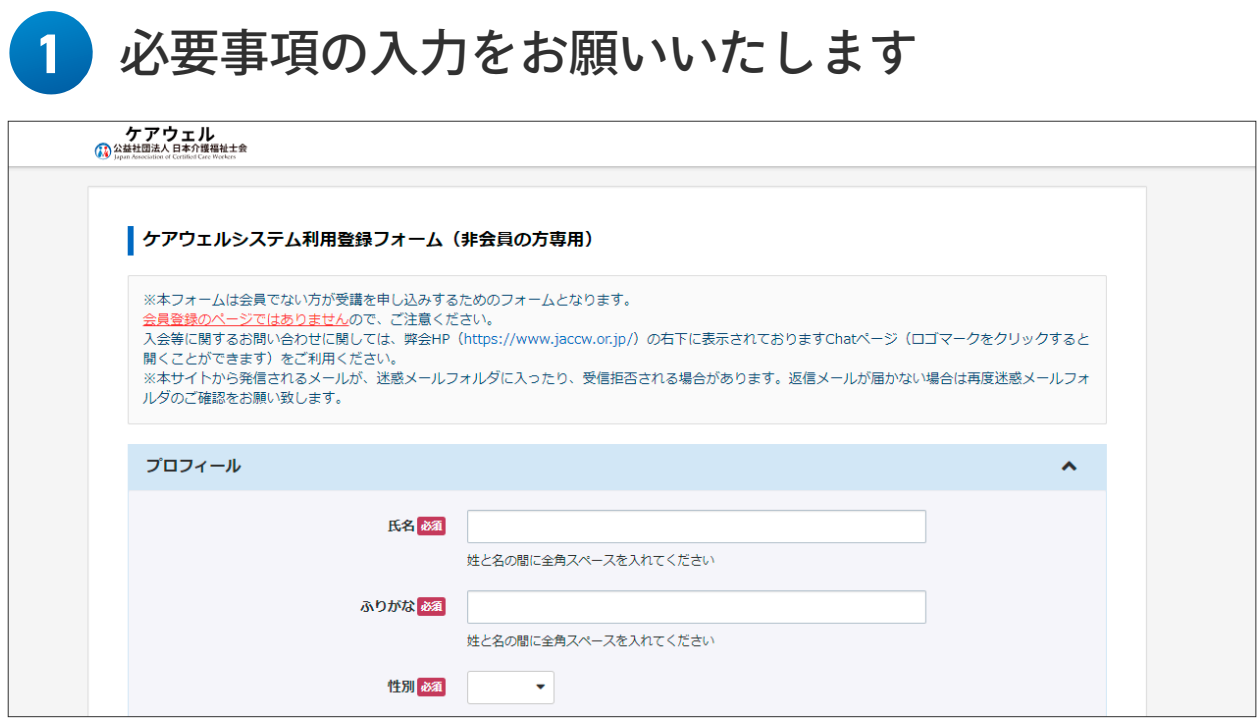

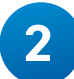

### **2** 同意チェックをし、登録を押します

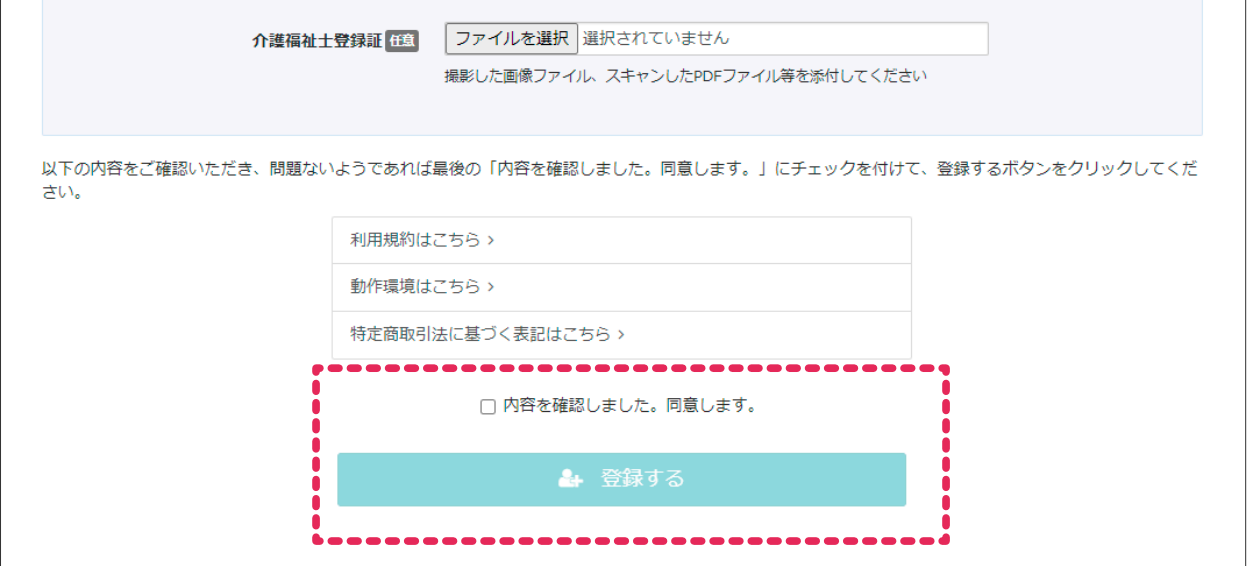

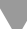

## **3** 仮登録が完了です(本人確認メールが届きます) ケアウェル | 仮登録完了 ご入力いただいたメールアドレスに確認メールを送信致しました。(登録はまだ完了しておりません) 24時間以内にメール本文内の本登録用URLをクリックいただくと登録が完了致します。 ※メール到着に5~10分ほどかかる場合がございます。

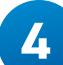

**4** 受信メールを確認します。URLをクリックし本登録へ

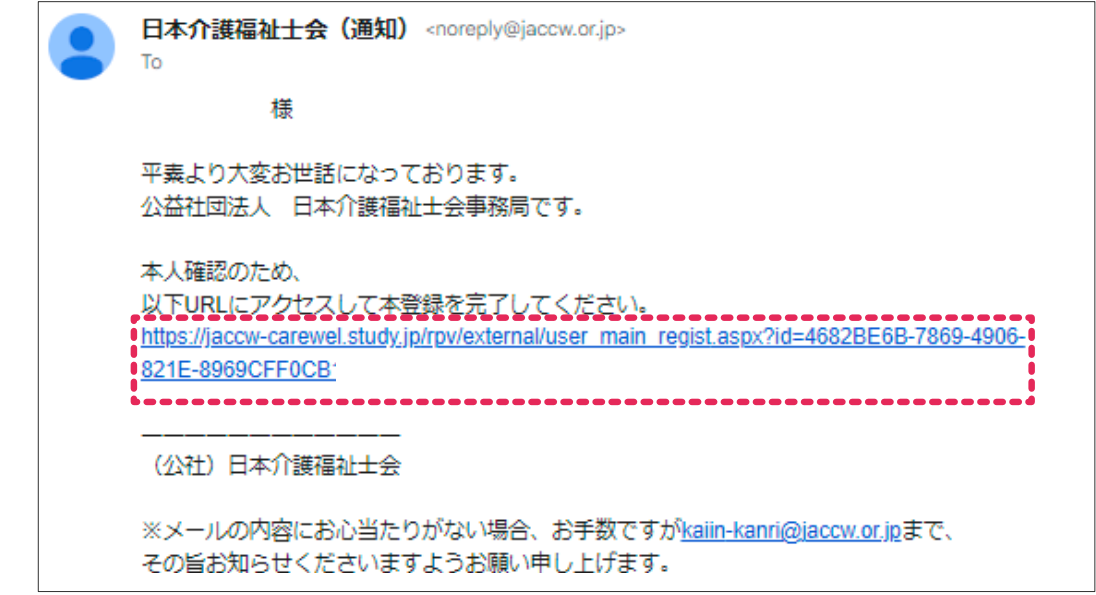

## **5** アカウント登録が完了します (ログインURL、ID、パスワード通知メールが届きます)

 $\blacktriangledown$ 

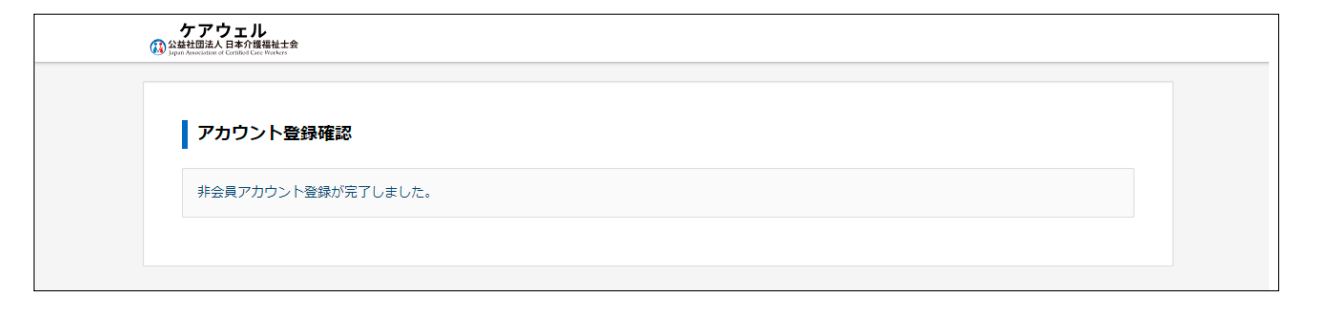

#### **6** メールを確認し、URLをクリックしログインします

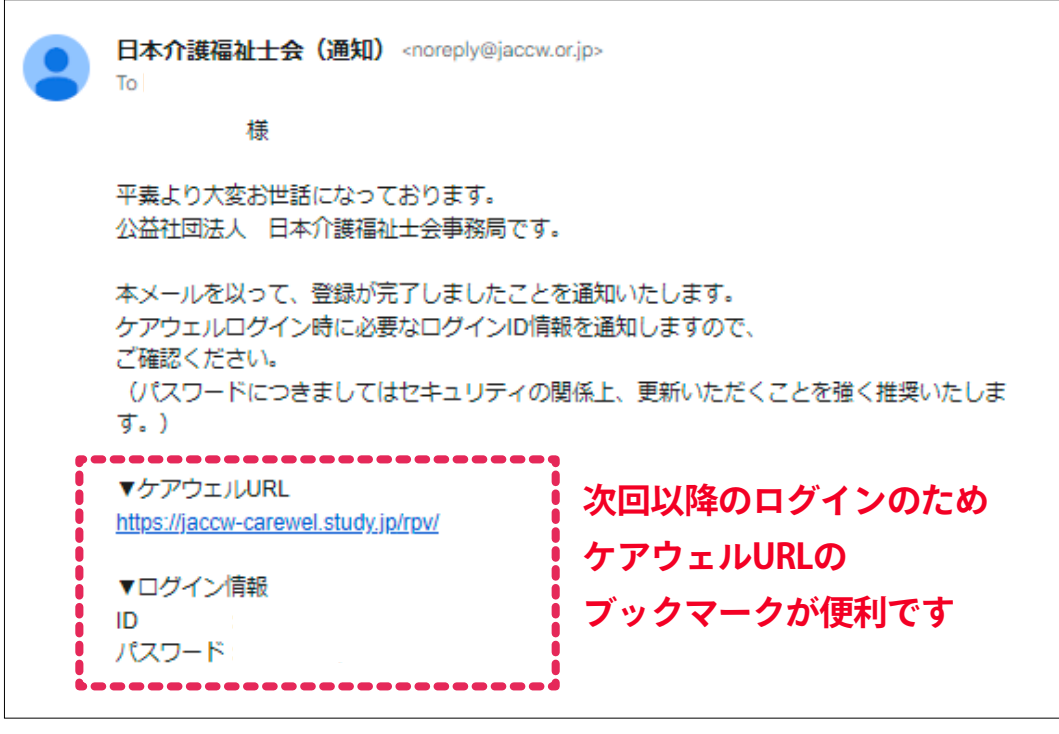

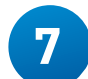

### **7** 画面から受講を希望するコースをクリックします

 $\blacksquare$ 

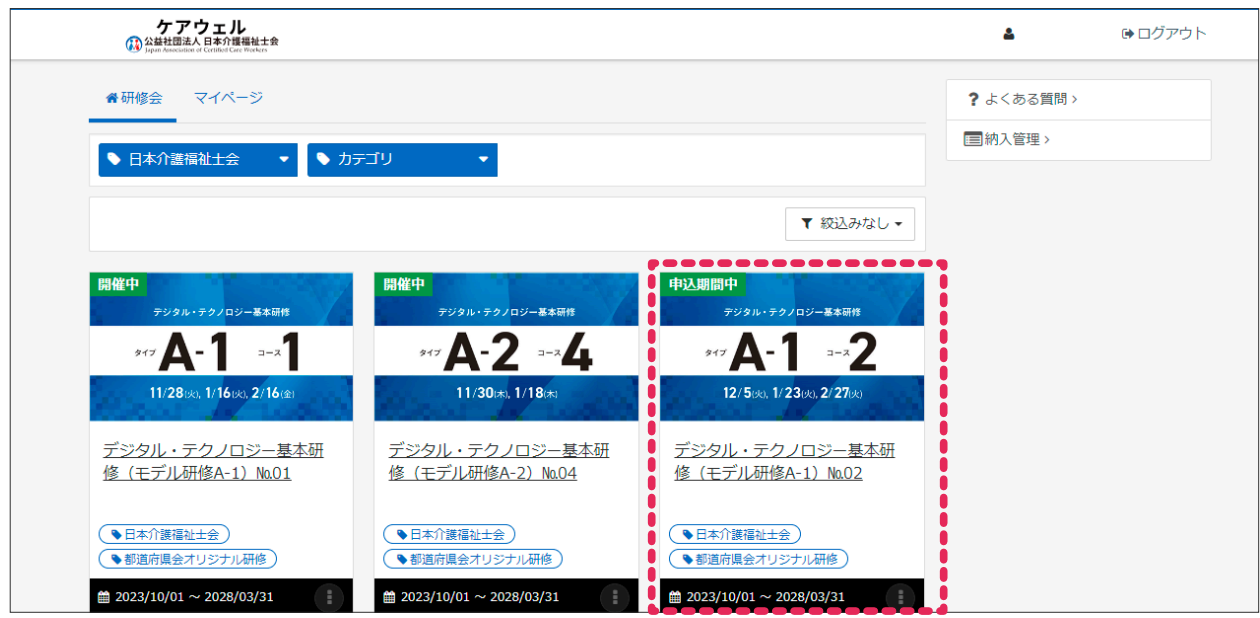

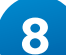

### 右下の「進む」をクリックします

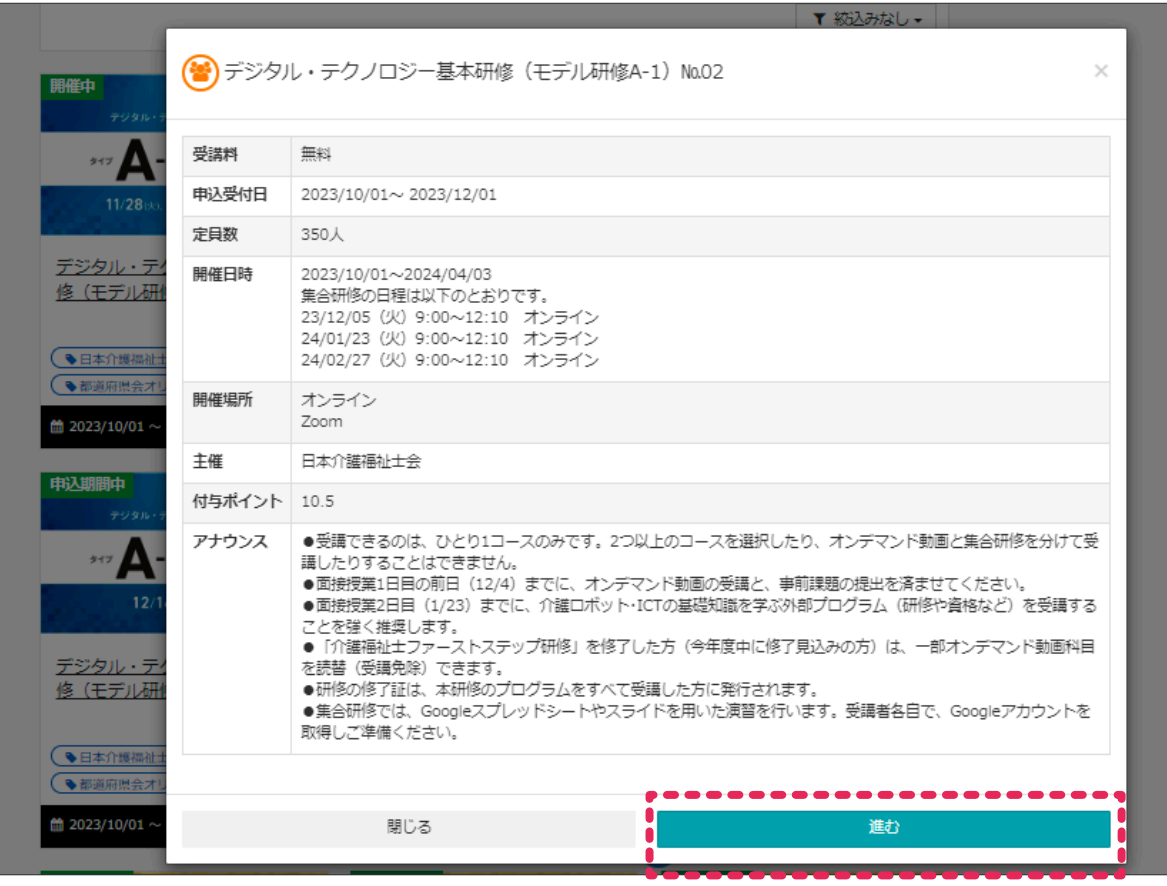

 $\blacksquare$ 

# 右下の「申込」をクリックします

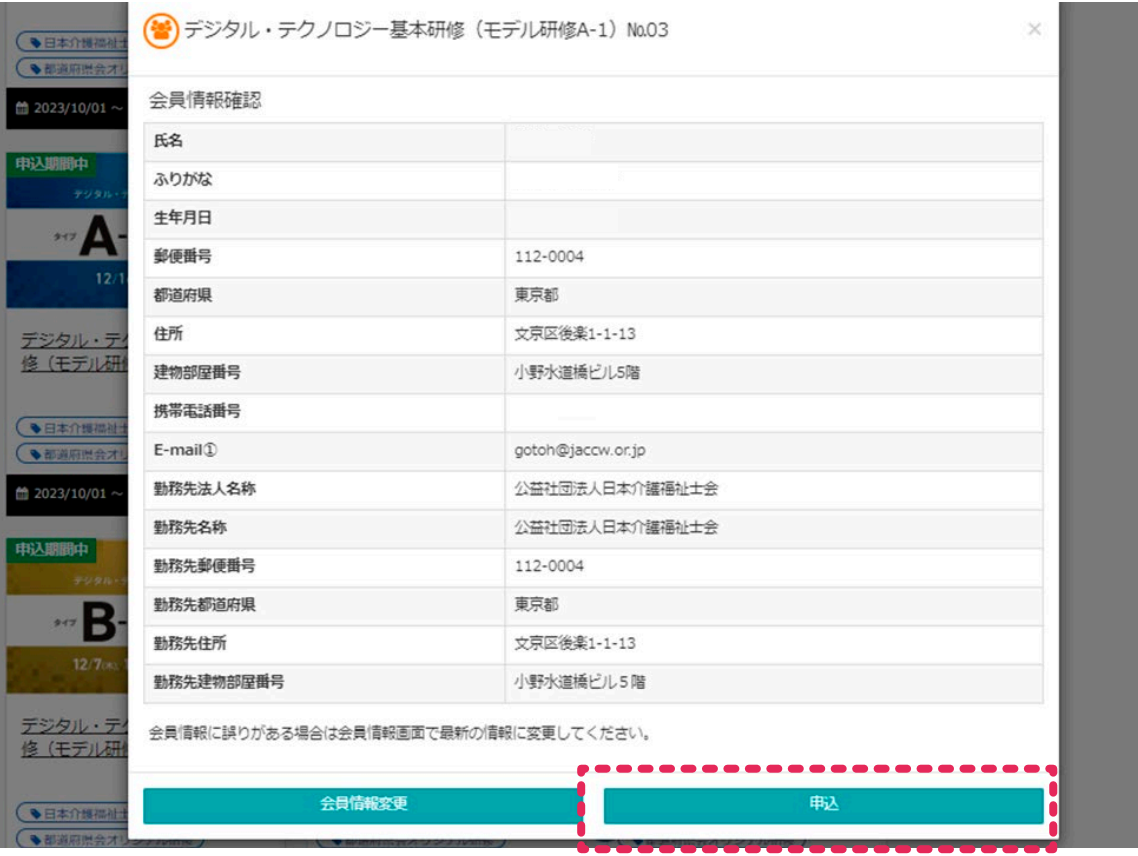

### 元の画面に戻ります。左上の「マイページ」もしくは 右上の「納入管理」をクリックします

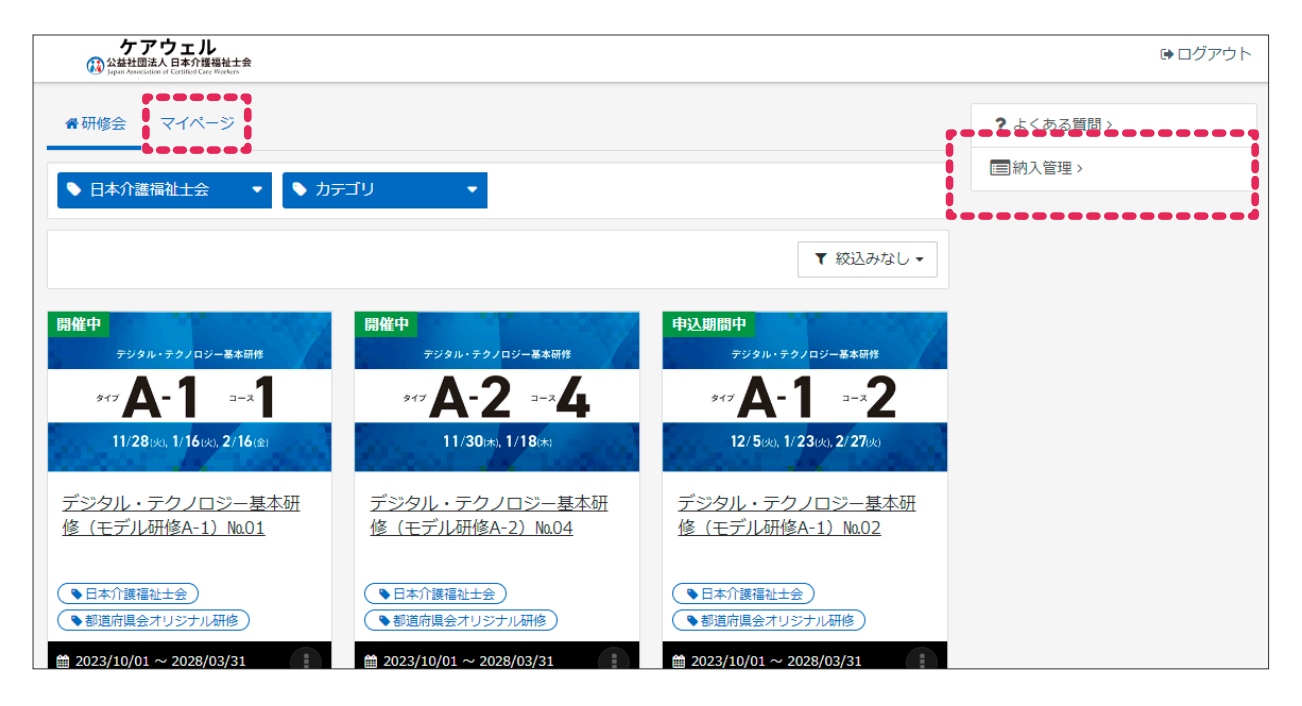

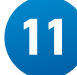

#### 申込みが確認できます

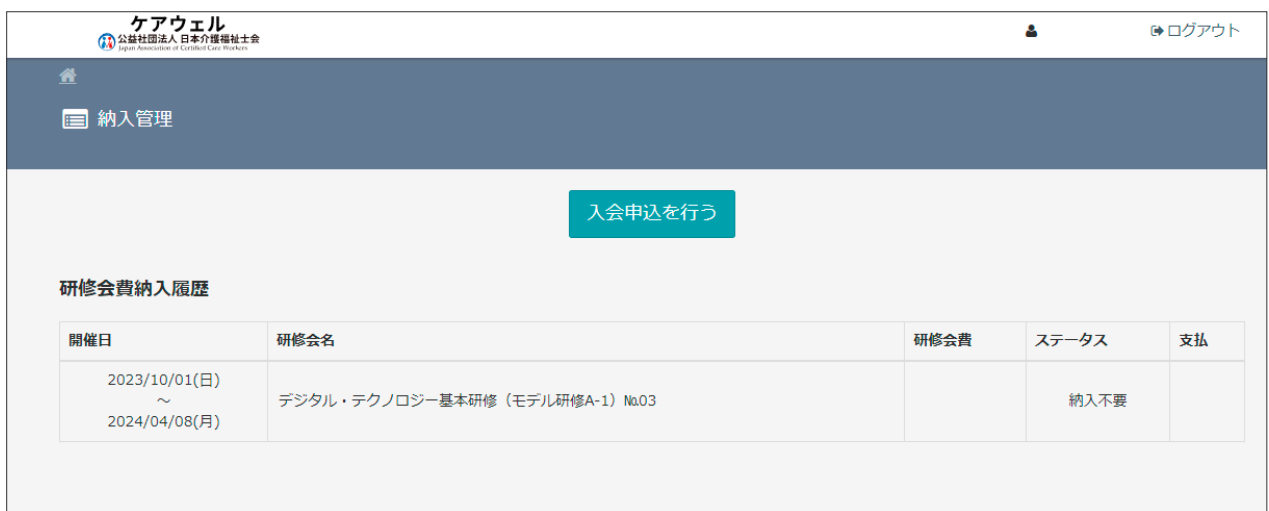

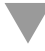

### **12** 申込んだコースをクリックし、右下の「研修会目次」を クリックします

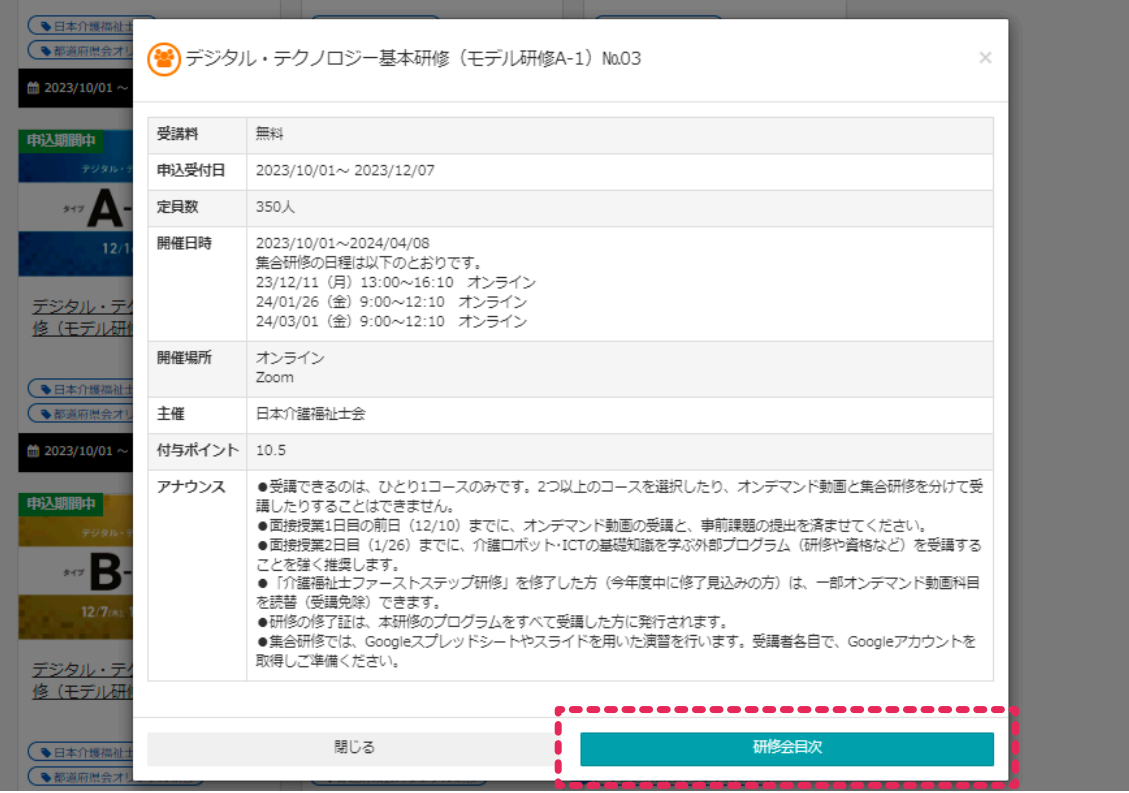

# **13** 動画や事前課題の確認ができます。

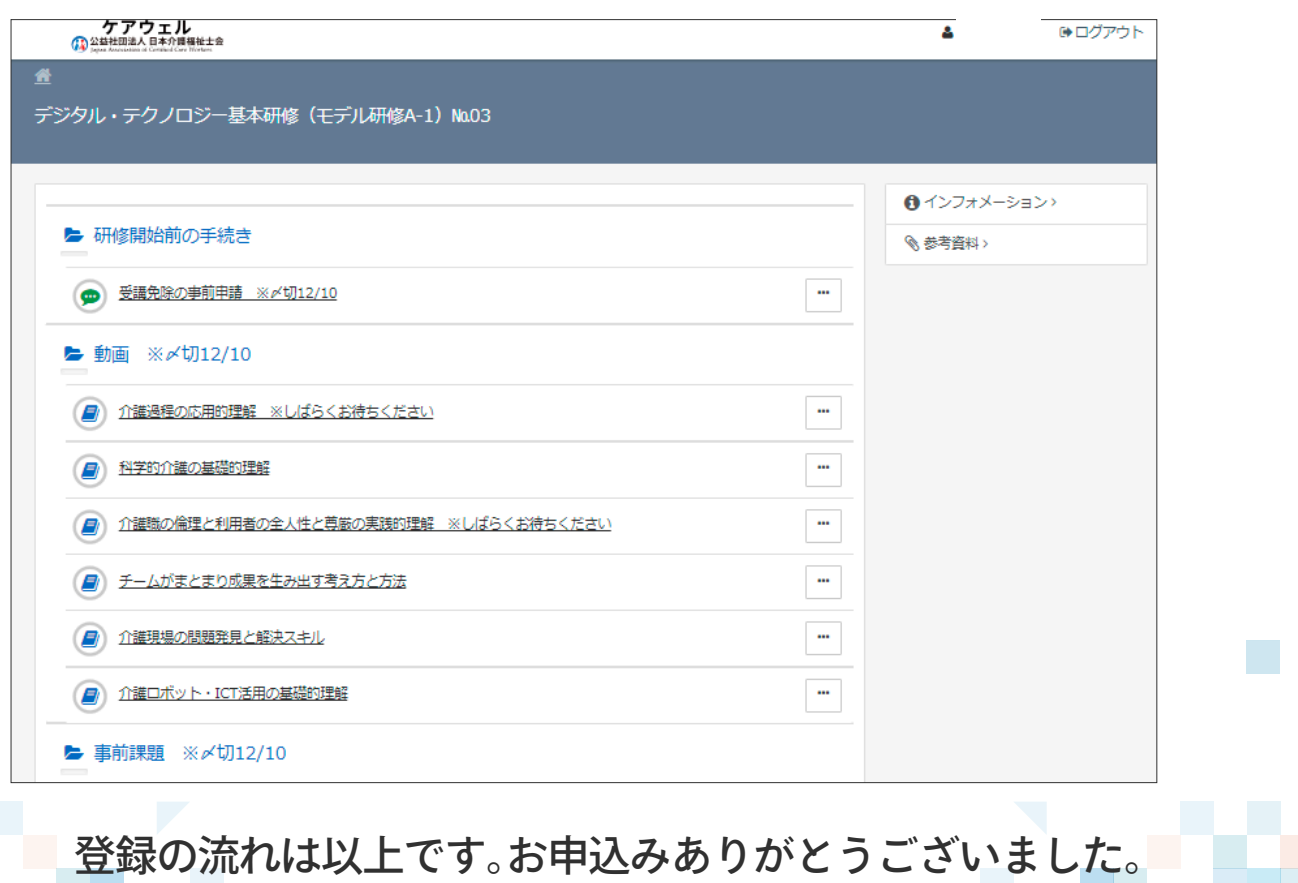